## **How to Export phone book content to "Excel File"**

-A) Select the phone book you want to Export out, click "**Export**" button

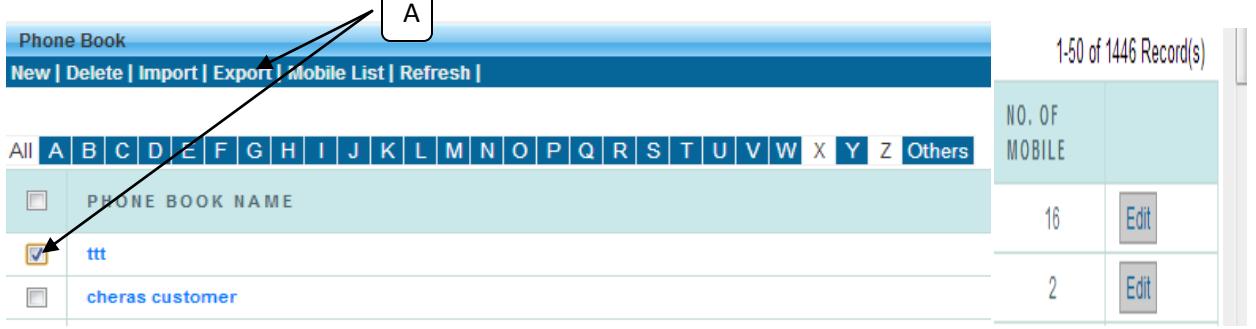

B) Select the Export type = "**Export to Excel**" ,key in your desire file name, click "**Request One-Time –Pin**", GBS system will send an "One Time Pin" to your hand phone, please fill up the One-Time-Pin in order for you to export out the data to ExcelFile.

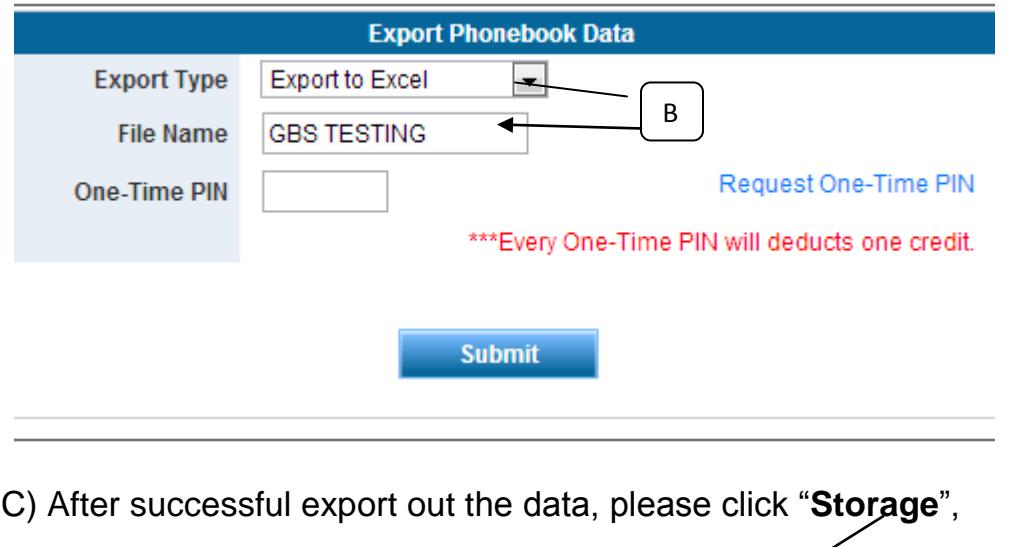

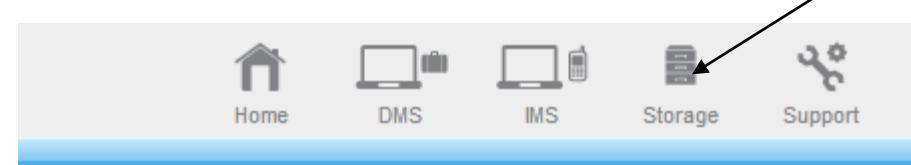

The exported file is saving in the storage "**Export" folder**", open the folder

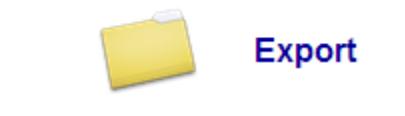

E) Inside the "**Export**" folder, there are TWO "**Sub folder**", one is store "**DMS**" export item and the other folder is store "**IMS**" export item. The phonebook export detail is keep inside the "**IMS folder**"

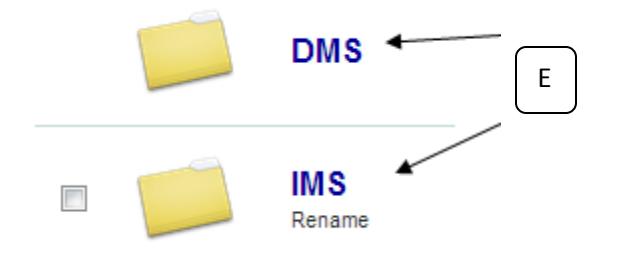

\*For your information, for those user which don't have storage space, all the exported file will temporary keep inside this folder, whenever there is new file exported out, it will automatic delete the existing file inside the storage space.